## **Buffalo WBMR-HP-GB**

You can apply this procedure on computer, PlayStation, XBOX, Nintendo and any other gaming device

## **PlayStation 4**

In order to solve your PS4 problem please follow the below steps

- Step 1: Firstly navigate to the settings menu on your PS4
- Step 2: Next select Network
- Step 3: You need to select "set up internet connection"
- Step 4: You need to select "custom"
- Step 5: You need now to select the method in which your PS4 connects to the internet
- Step 6: Make sure to set your IP address manually
- Step 7: Enter the desired IP address that you would like to use for your PlayStation<sup>®</sup>4.
	- IP Address: 192.168.11.50
	- Subnet Mask: 255.255.255.0
	- Default Router: 192.168.11.1 (IP Address of your router)
	- Primary DNS: 193.227.177.130
	- Secondary DNS: 194.126.16.38
- Step 8: In MTU Settings, select automatic.
- Step 9: In Proxy servers, select Do Not Use
- Step 10: Select TEST Internet Connection.
- Step 11: Connect a device to your Buffalo modem (using cable / WIFI)
- Step 12: In your browser enter the address 192.168.11.1
- Step 13: You will be prompted to enter Username: root and Password keep it blank then click OK
- Step 14: Click LAN Configuration then DMZ
- Step 15: Type 192.168.11.50 in IP Address of DMZ then click Apply

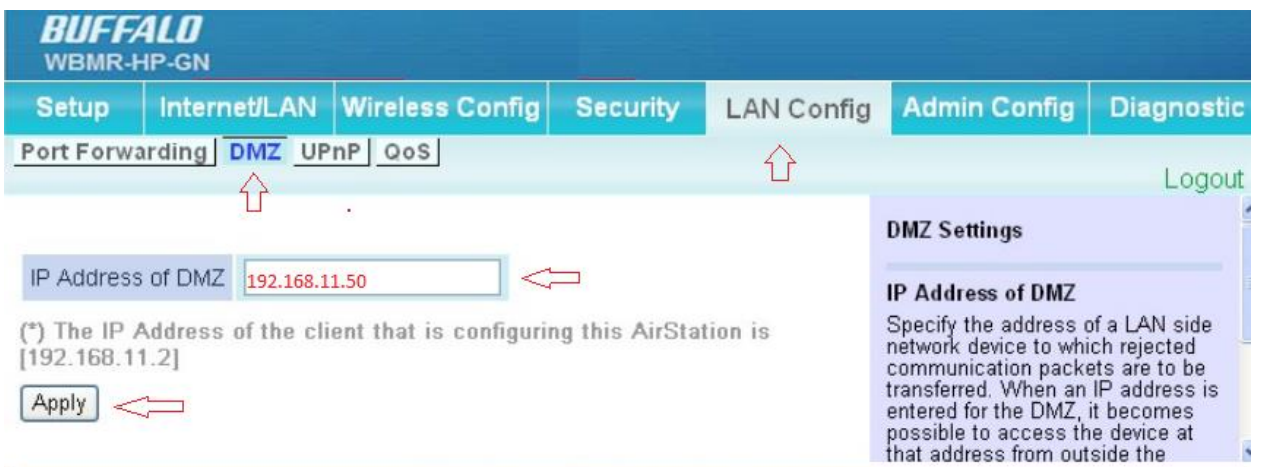

• Step 16: Reboot your PS4 and your NAT type problem should be solved

## **PlayStation 3**

In order to solve your PS3 problem please follow the below steps:

- Step 1: On your PS3: Go to network settings then Internet connection settings a
- Step 2: Choose the type of connection you are using (wired/wireless) then choose Manual IP and enter the following IP addresses:
	- IP Address: 192.168.11.50
	- $\triangleright$  Subnet Mask: 255.255.255.0
	- $\triangleright$  Default Router: 192.168.11.1
	- $\triangleright$  Primary DNS: 193.227.177.130
	- $\triangleright$  Secondary DNS: 194.126.16.38
- Step 3: Disable the UPnP and leave the rest of the setting as they are
- Step 4: Connect a device to your Buffalo modem (using cable / WIFI)
- Step 5: In your browser enter the address 192.168.11.1
- Step 6: You will be prompted to enter Username: root and Password keep it blank then click OK
- Step 7: Click LAN Configuration then DMZ
- Step 8: Type 192.168.11.50 in IP Address of DMZ then click Apply

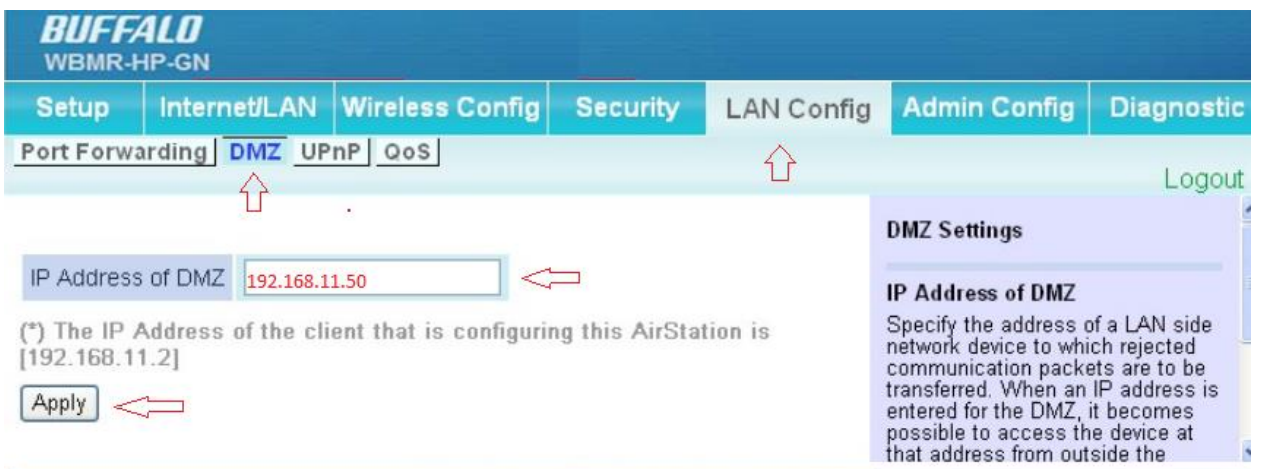

• Step 9: Reboot your PS3 and your NAT type problem should be solved

## **Laptop or Desktop**

In order to solve your gaming problem on your computer please follow the below steps

- Step 1: Click Start then Control Panel
- Step 2: Click on network and internet then network and sharing center
- Step 3: When the Network and Sharing Center opens, click on Change adapter settings.
- Step 4: Right-click on your local or wireless adapter and select Properties
- Step 5: In the Local Area Connection Properties window double-click Internet Protocol Version 4 (TCP/IPv4)
- Step 6: Select use the following IP address and enter IPs and Subnet Mask
	- $\triangleright$  IP Address: 192.168.11.50
	- Subnet Mask: 255.255.255.0
	- Default Router: 192.168.11.1 (IP Address of your router)
- Step 7: Then enter your Preferred and Alternate DNS server addresses
	- $\triangleright$  Primary DNS: 193.227.177.130
	- $\triangleright$  Secondary DNS: 194.126.16.38
- Step 8: Connect a device to your Buffalo modem (using cable / WIFI)
- Step 9: In your browser enter the address 192.168.11.1
- Step 10: You will be prompted to enter Username: root and Password keep it blank then click OK
- Step 11: Click LAN Configuration then DMZ
- Step 12: Type 192.168.11.50 in IP Address of DMZ then click Apply

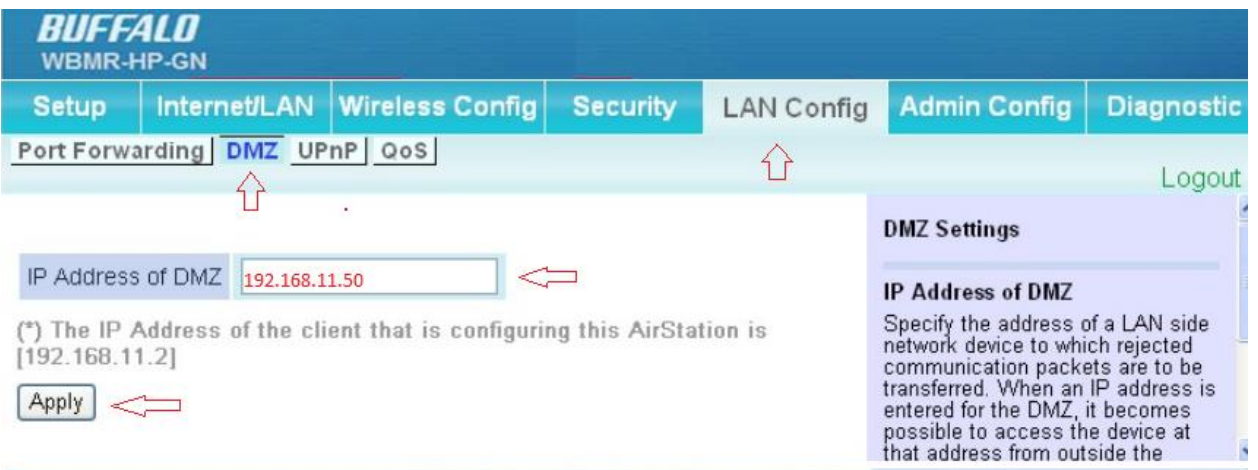

• Step 13: Reboot your computer to solve gaming problem.